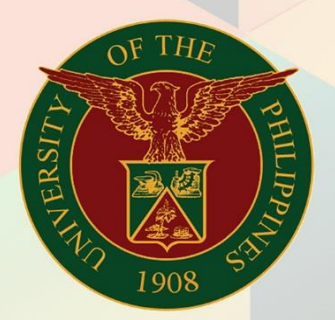

## University of the Philippines

# **EMIS**

Financial Management Information System<br>User Manual

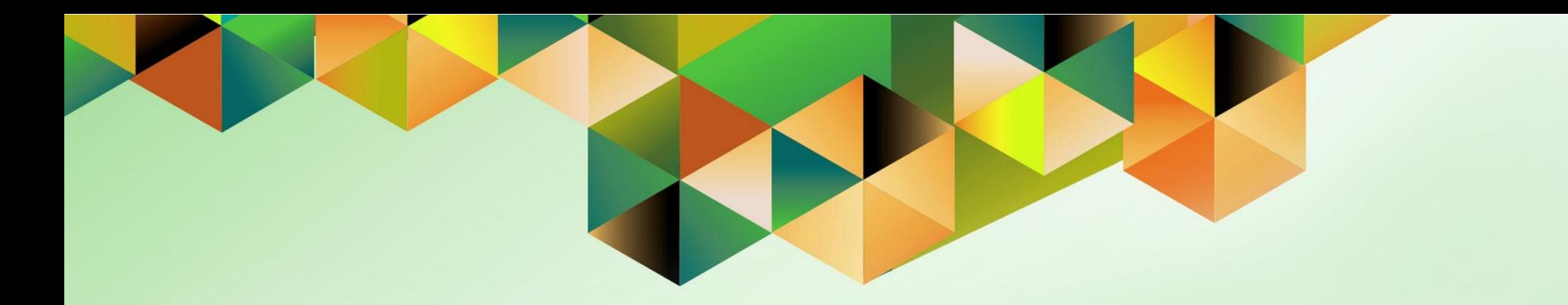

## **GENERATION OF JOURNAL ENTRY VOUCHER (PAYABLES)**

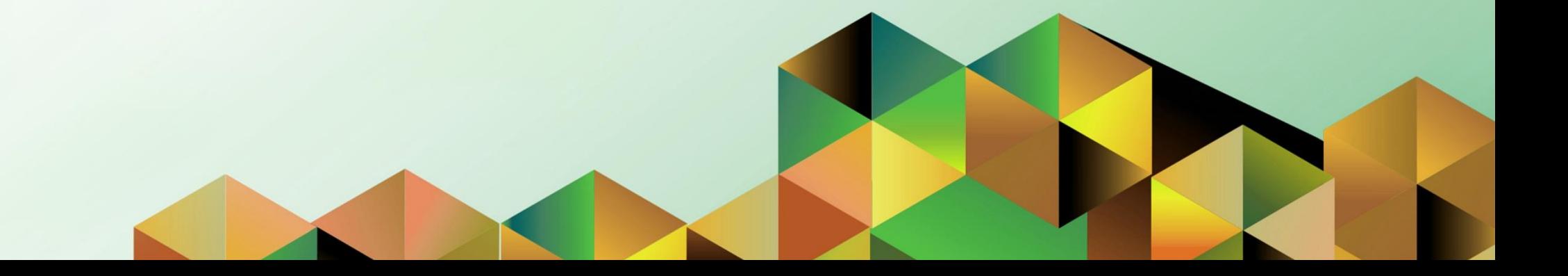

### **FMIS User Manual** *Payables*

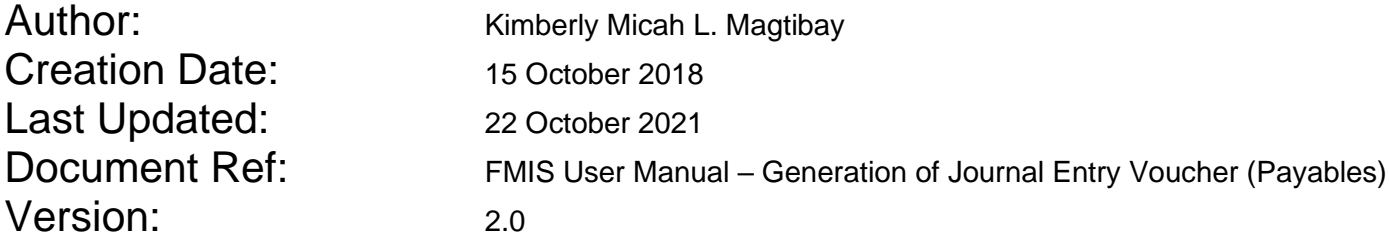

#### **1. DOCUMENT CONTROL**

#### **1.1 Change Record**

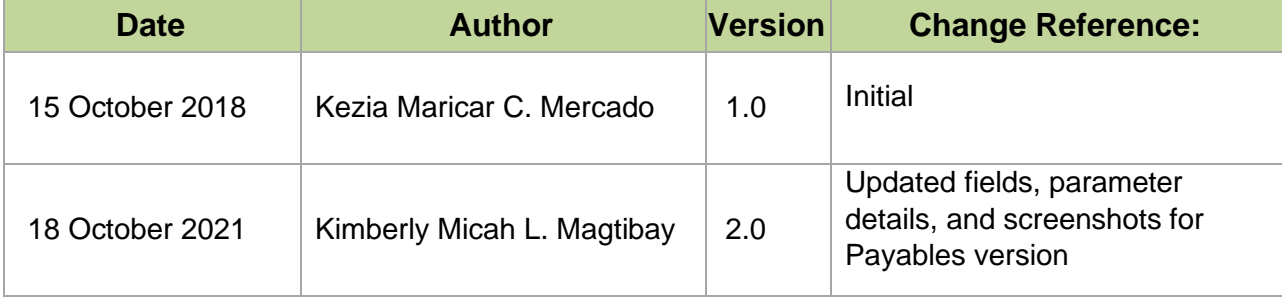

#### **2. Description**

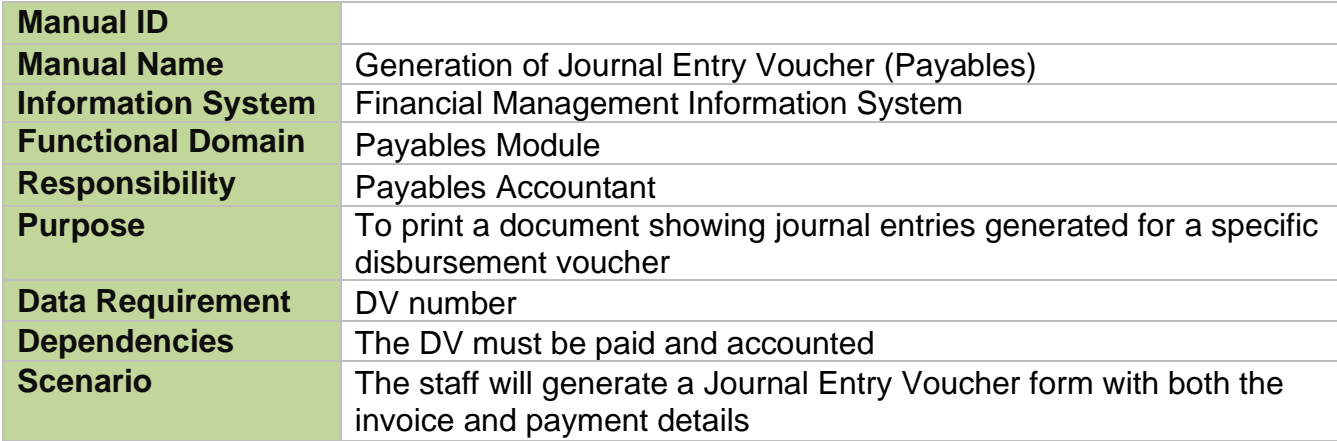

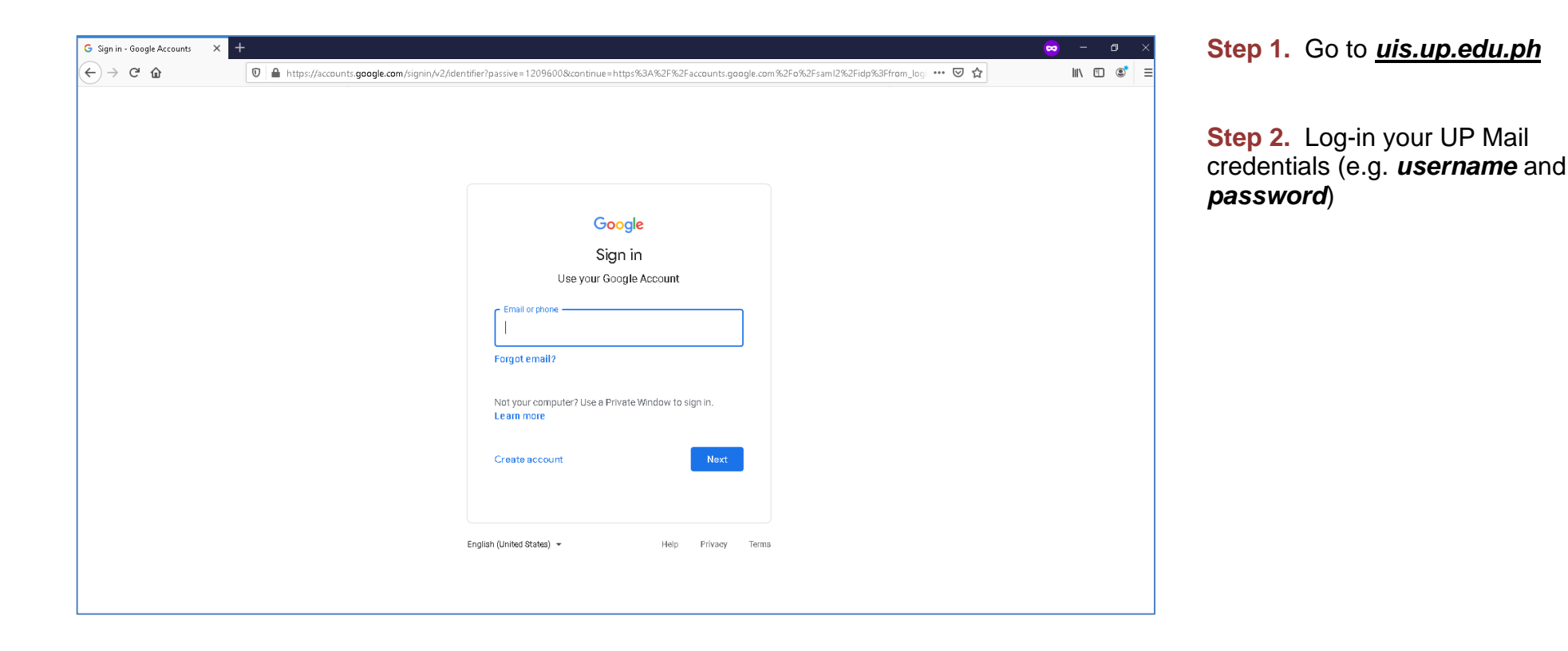

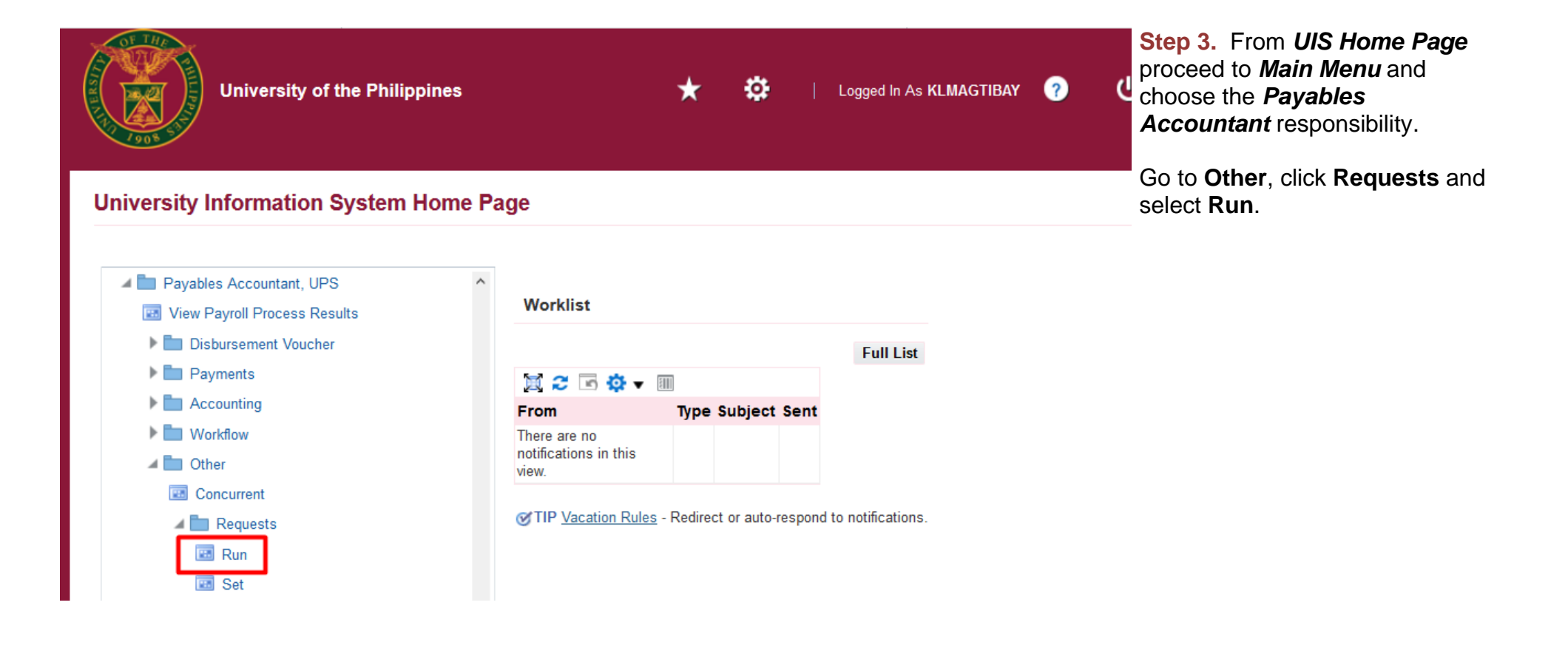

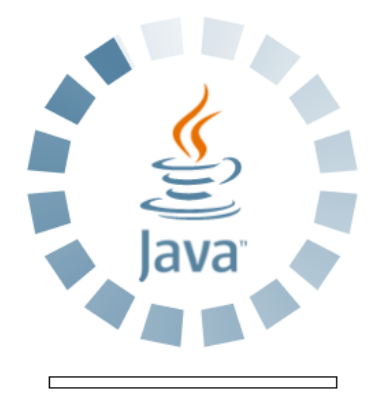

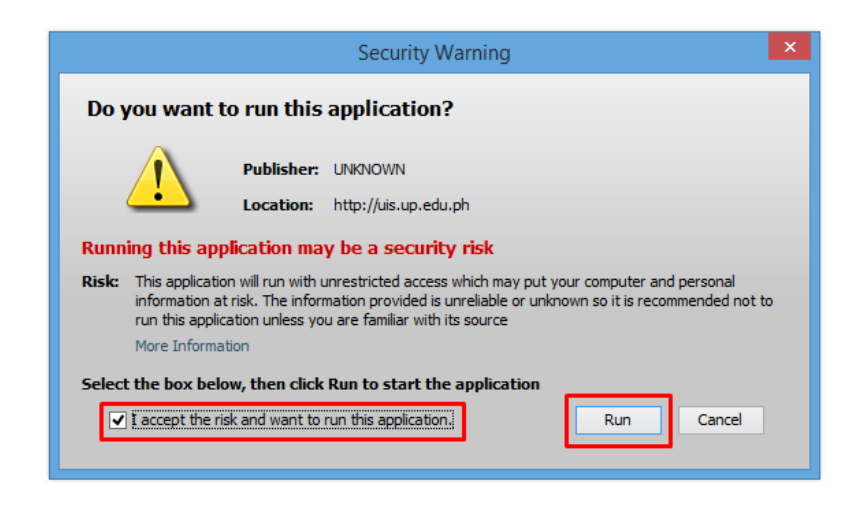

**Step 4.** Java application will launch with **Security Warning**, Tick the checkbox and click *Run*

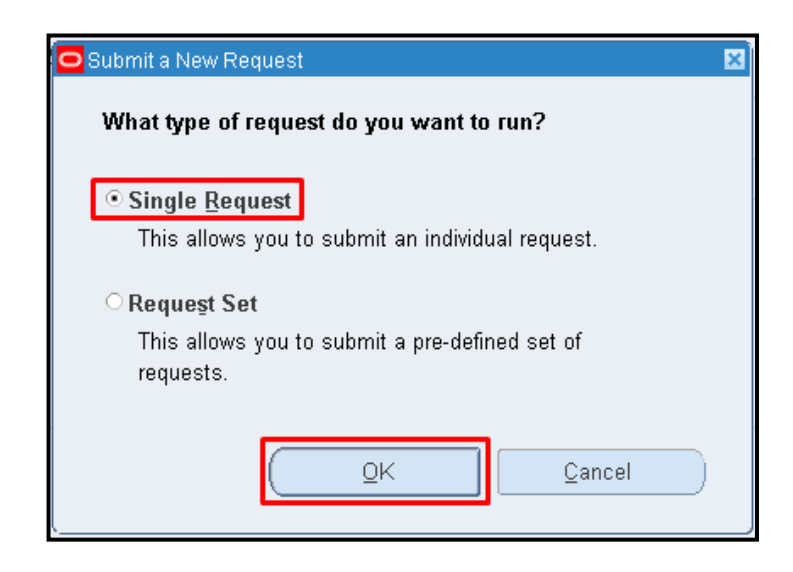

**Step 5.** *Submit a New Request* page will appear. Click *Single Request* then click *OK*

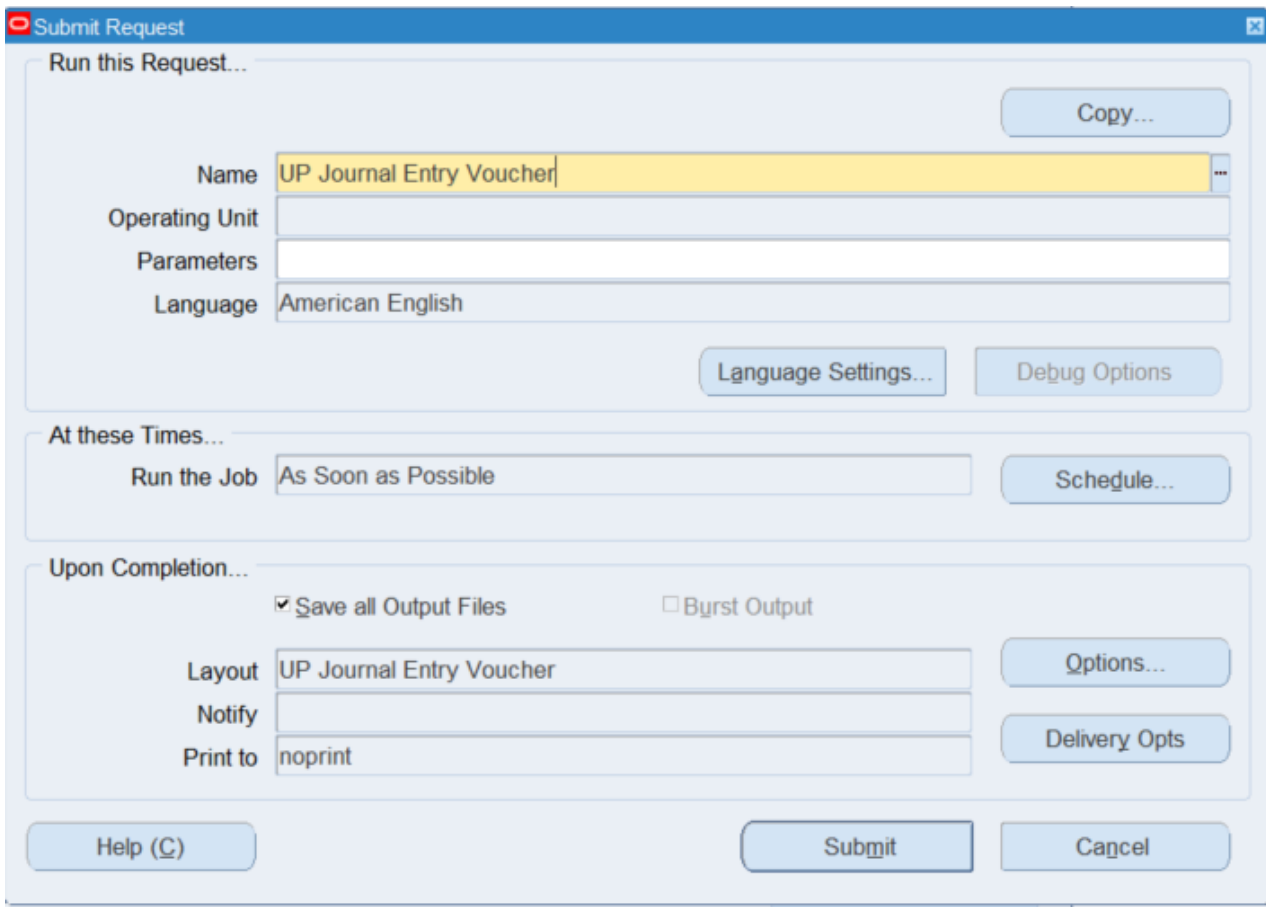

**Step 6.** On the **Name** field, click the *ellipses (…)* to search for the *UP Journal Entry Voucher* or

You may type *UP%Journal%* then press the *Tab* button in the keyboard.

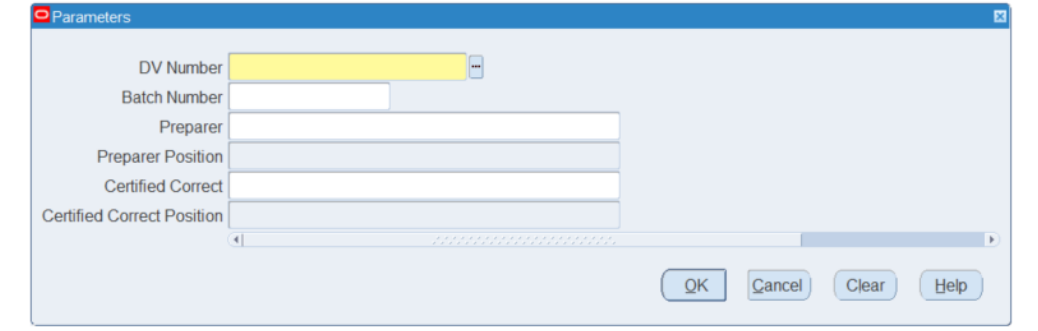

**Step 9.** The *Parameter* window will appear

Fill out the necessary details then click *OK*

You will be redirected back to the *Submit Request* window, click *Submit*

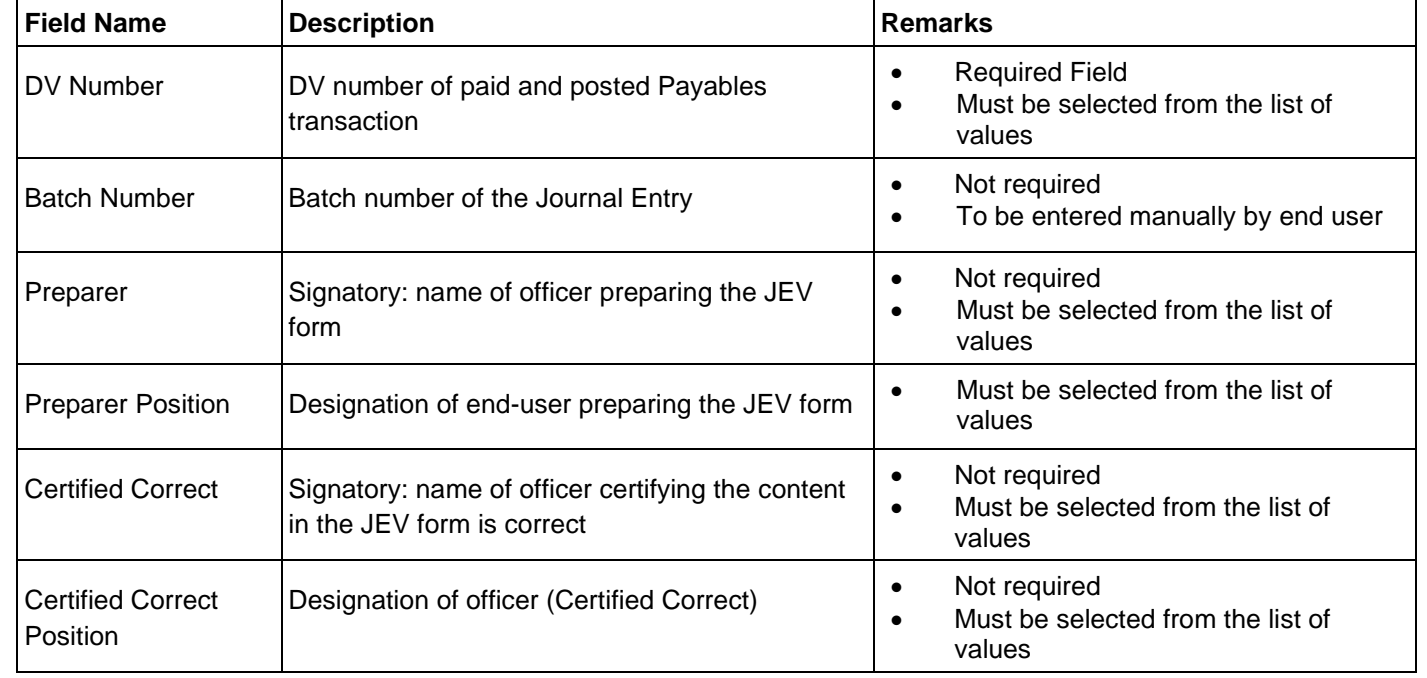

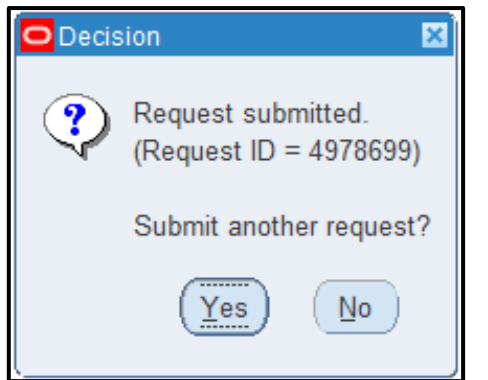

**Step 9.** On the decision box to submit another request, click *No*

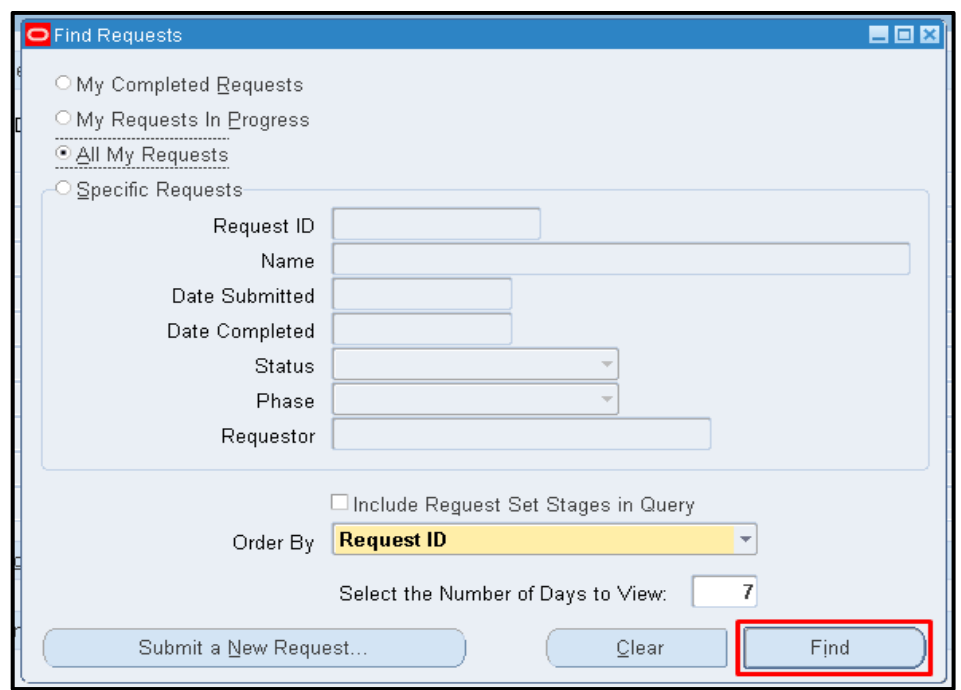

**Step 10.** On *Find Requests,* click *Find* to view the status of the request.

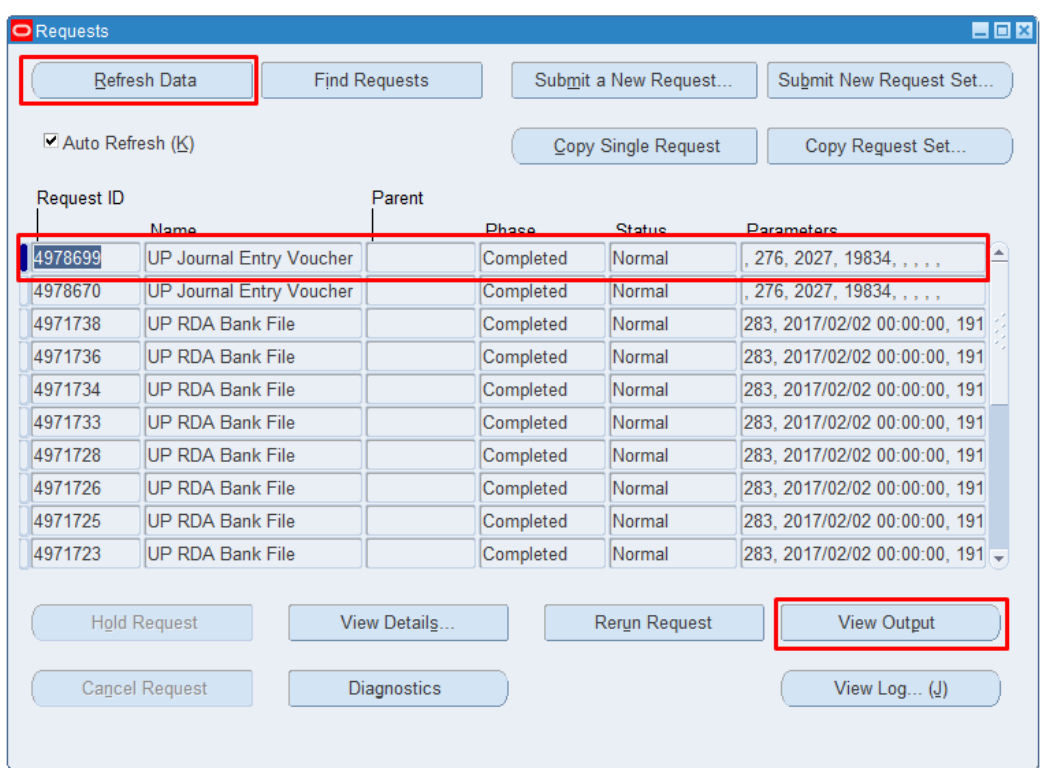

**Step 11.** The *Requests* window will appear

Click *Refresh Data* on the upper left side of the window until the *Phase* becomes *Completed* and *Status, Normal*

then click *View Output***.**

#### **Expected Result: \_\_\_\_\_\_\_\_\_\_\_\_\_\_\_\_\_\_\_\_\_\_\_\_\_\_**

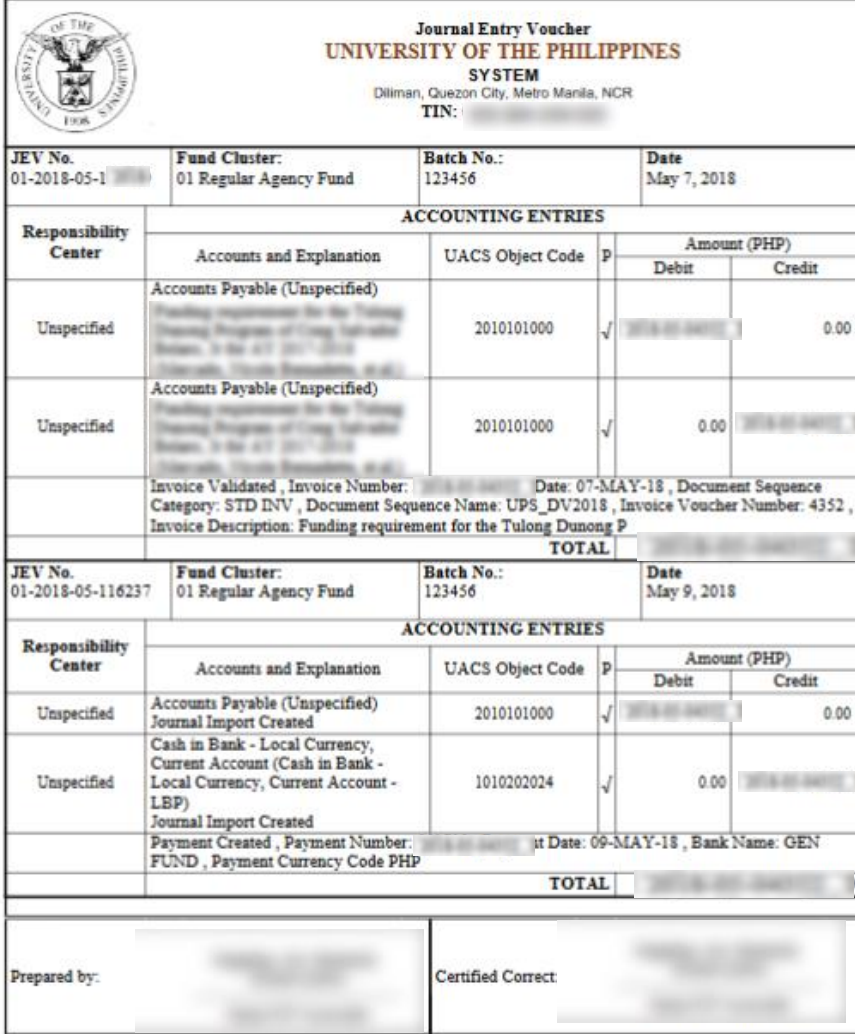

DISCLAIMER: The screenshots in this document are for illustration purposes only and may not be the same as the final user interface.